# WESTERN SYDNEY UNIVERSITY

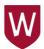

## TRIM: Creating a File (folder)

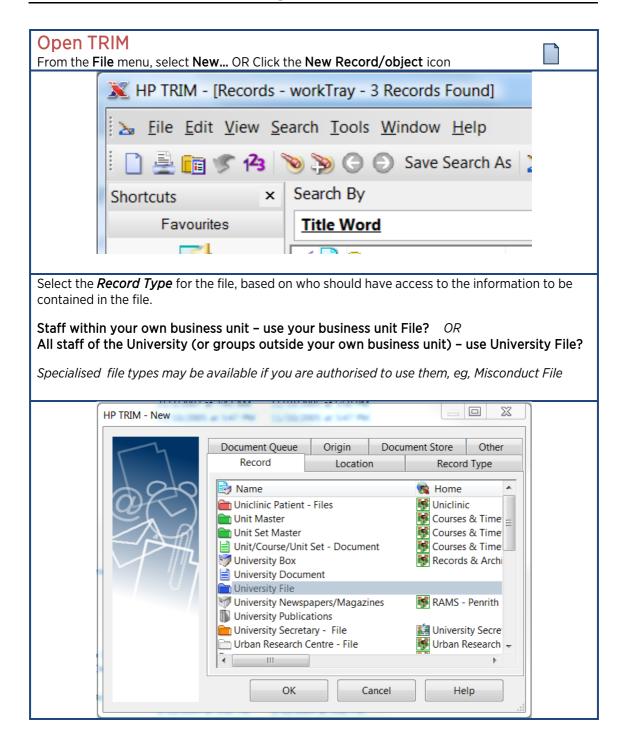

### **General Tab**

Refer to the **Records Information Form RIF** for assistance in completing the **Titling, Retention** (GDA) and Access Restrictions on the **New Record** form.

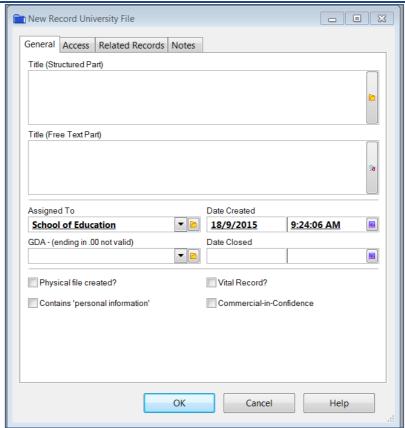

The **Title (Structured Part)** field must be made up of a **Keyword** and an **Activity** term from the keyword thesaurus built into TRIM.

Lower level **Subject Descriptors** may also be added, but are not mandatory.

Click the **search button** to choose the **Keyword – Activity** terms that describe the information to be contained in this file.

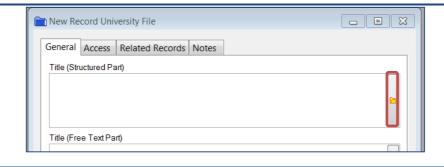

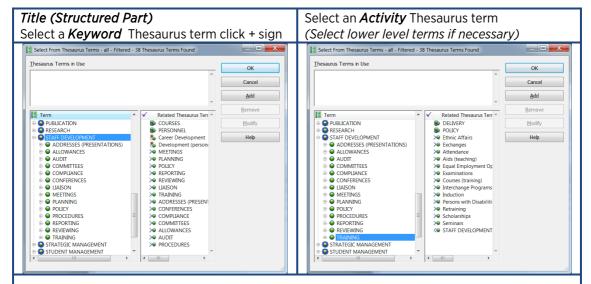

Double click the lowest level term (or click the OK button) to insert the title

Refer to the **RIF** to complete the following mandatory fields:

Title (Free Text Part) - GDA - Date Created (date the information in the file commenced)

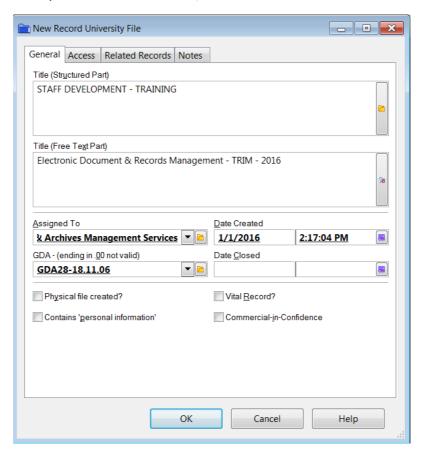

Refer to the **RIF** to complete tick the boxes as appropriate:

Physical file created? Vital Record? Contains 'personal information' Commercial-in-Confidence

Do NOT click OK yet

## Apply Access Control to a File

You are able to apply **Access Controls** to a file at various stages as follows:

- while completing the file registration at the Record Entry form through the Access tab;
- after the file has been registered, by either:
  - highlighting a file and clicking on the right mouse button and selecting *Details* -Security/Access, or
  - highlighting a file and clicking on the right mouse button and selecting Properties and then selecting the Access tab.

#### **Access Tab**

You may modify Access Controls for the following tasks (except Destroy Record):

**View Document** allows a person to see the attached electronic document

**View Metadata** allows a person to see the record's registered information (that is,

information about the record)

**Update Document** allows the Check In and Check Out of attached electronic documents for

modification

Update Record Metadata

Access

allows record information to be modified

Modify Record

allows modification of Security and Access Controls for the selected

record

**Destroy Record** the Destroy Record option is only available to RAMS staff

**Contribute** allows staff to contribute documents to the file but they may not even be permitted to see the file itself or any of its contents

Once you select the tasks you wish to restrict, you have the following options for *Access Controls*:

**Everyone** Set the highlighted Access Control to Public (Everyone). This makes the selected

control available to all users. No Access Control is applied to the item, or existing controls are deleted so that the item is made available to everyone. This means that all users with update permissions will be able to perform editing and

updating functions.

**Container** The document will inherit the Access Control properties of the file it is enclosed

in. This is particularly useful for workgroups who only have access to a project

folder.

**Private** Set the function so it can only be performed by the currently logged on user.

When you click Private, your user name will be placed in the Details field. If an Organisation is selected, then all persons within that organisation will have

access to the record.

If a Group is selected, then all persons who belong to that group will have access

to the record.

**Custom** Specify persons (staff), positions, groups or organisations who will have access

to the task. When you click Custom, the Customise Access (Access Settings)

dialog box will display

When you select either *Everyone*, *Container* or *Private* you will instantly see the modification to the record. When you select the *Custom* option you will be required to go through the following process.

Creating a File (folder) (TRIM ID D15/1709984)
[Western Sydney University (Records & Archives Management Services)] Page 4

Select the *Access Controls* tasks that you wish to modify by tagging them. Do this by left-clicking the mouse in the area to the 'left' of the *Access Controls* task. Click: Custom New Record University File - - X General Access Related Records Notes Security Level Unclassified Active Security Caveats <u>A</u>dd Remove Access Controls ✓ Access To Details View Document Everyone ✓ View Metadata Everyone Update Document Everyone Update Record Metadata Everyone Modify Record Access Everyone Destroy Record People in (Records & Archives Management Service Contribute Contents Everyone Bypass Record Type access control references <u>E</u>veryone Container Custom OK Cancel NOTE: When creating a business unit File, you should also tick the Bypass Record Type box. Select: Restricted to the following locations Click: Add Customize Access (Multiple) - View Metadata -Access Control <u>E</u>veryone Same As Container Record Restricted to the following Locations (and any of their members) Sort Name <u>A</u>dd Flynn, Sharon Remove No changes, keep current setting OK Cancel Help

From the list of *Locations* (people, positions, groups) that appears, select the positions or groups that require access to the file.

TIP - you do not need to scroll through the list. Begin typing the position or group name.

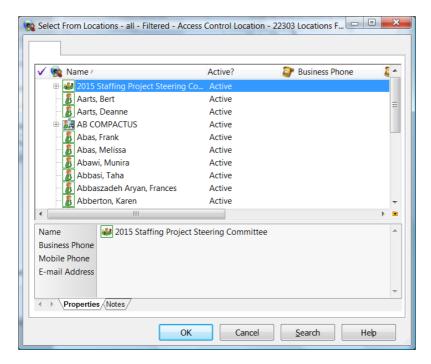

The Prefix Search window will pop up. Click **OK** to search.

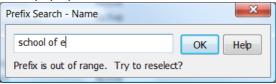

**AVOID** using individual staff names, as this makes it difficult to manage access when the staff member leaves. It is preferable to use a position title. If a position does not exist contact RAMS.

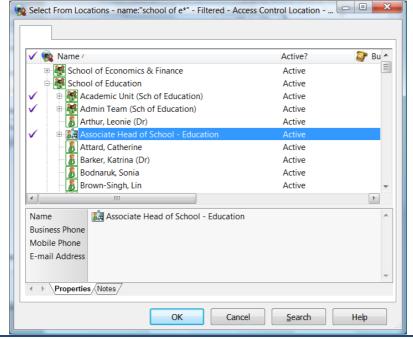

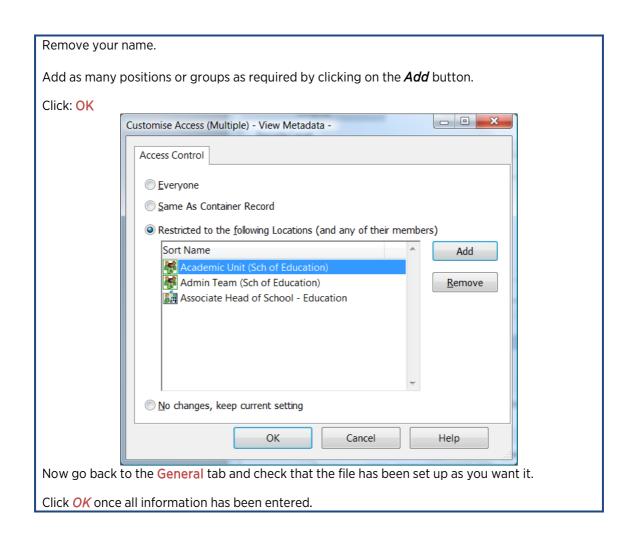

#### Print File Label (hard copy files only, labels available from RAMS) Find and tag the files for which you wish to print labels. Right click and select: Send To > Print Report X HP TRIM - [Records - workTray - 3 Records Found] <u>File Edit View Search Tools Window Help</u> 📔 🎍 🛅 🍼 🐴 📎 📎 🕒 Save Search As 📐 🔊 🖈 📂 🐼 🕵 🐼 🚱 🛍 📵 🔞 🗓 🔃 👢 Shortcuts x Search By Equal To **→** Title Word -✓ 🕞 🚞 Record Number ✓ 1 96 ¥ Iag All STUDENT MANAGEMENT - COMMIT PROPERTY MANAGEMENT - MAINTEI Records 🗸 🚞 📻 9g 🍡 <u>U</u>ntag All Ctrl+U STUDENT MANAGEMENT - AWARDS Invert All Tags Saved Searches Y Cut Ctrl+X <u></u> С<u>о</u>ру Ctrl+C X Clear Ctrl+Delete New Search Navigation Contained Records Edit Ctrl+O Make Reference Ctrl+M Check Out Print Report Check In Print <u>D</u>ocument Supercopy Print Merge ▶ Web Publisher Details Export XML Locations Record Numb Workflow Favourites Title Add To Recent Documents Communications Date Created Add To My Containers Elect<u>r</u>onic Date Registe Administrative Tools Add To Records Work Tray Assigned To Latest Part Sen<u>d</u> To Add To User Label Remove From Properties Alt+Enter Print Report Apply To: All Tagged Rows <u>Currently Highlighted Row Only</u> Always Show This Dialog OK Cancel Help Click: OK

Creating a File (folder)
[Western Sydney University (Records & Archives Management Services)]

#### Select: Select: University File Label

Click: **Print** (Use the Labels to Skip field if you are printing on a partially used sheet of labels)

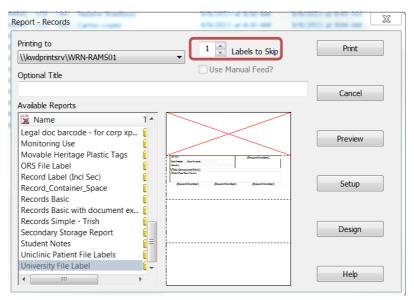

Complete the physical file as follows:

- Place the label on the front where indicated.
- Attach one barcode on the inside of the front cover where indicated.
- Place 'X' in any appropriate box on the front cover, and
- Attach coloured Year and File numbers along the bottom or opening edge of the file. (You can even write the file title on the opening edge as shown below)

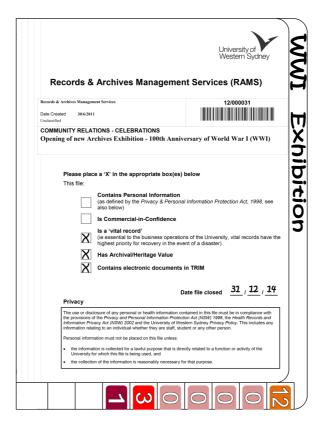